## **Bestellablauf auf Starticket**

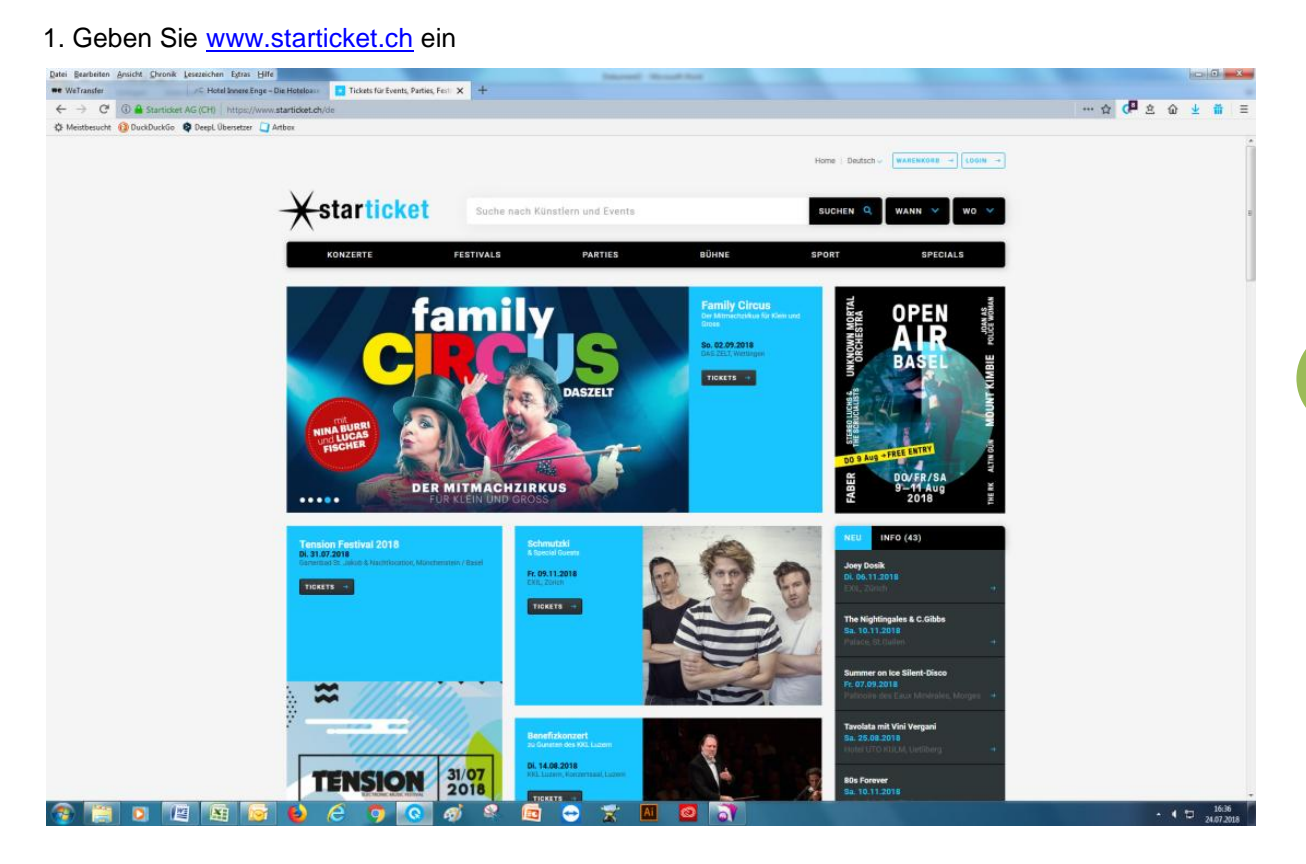

2. Geben Sie im oberen weissen Feld den Namen des Musikers/der Band ein und drücken dann auf suchen

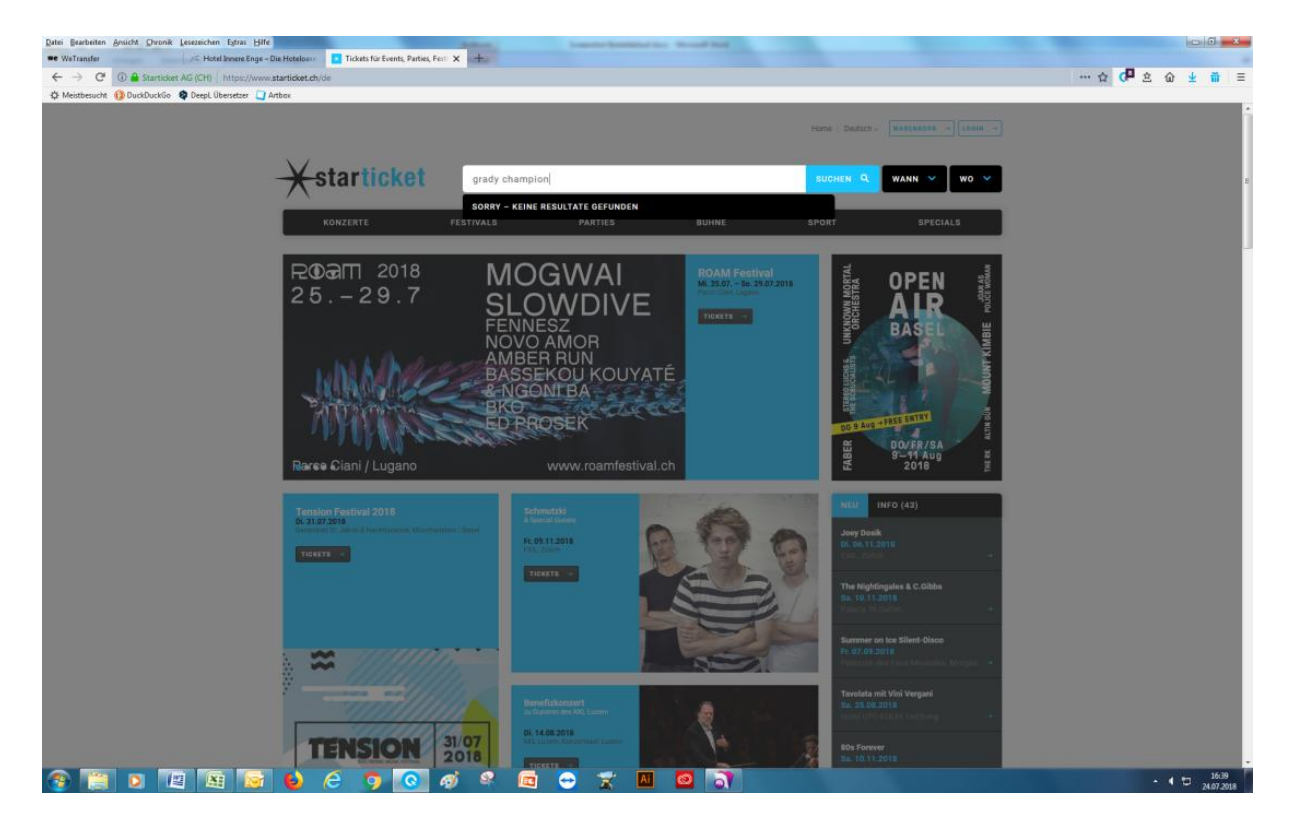

- 3. Wählen Sie das Datum, an dem Sie das Konzert besuchen möchten
- 4. Wählen Sie Ihren Sitzplatz und **geben Sie bei Option (blauer Balken) Member ein!**

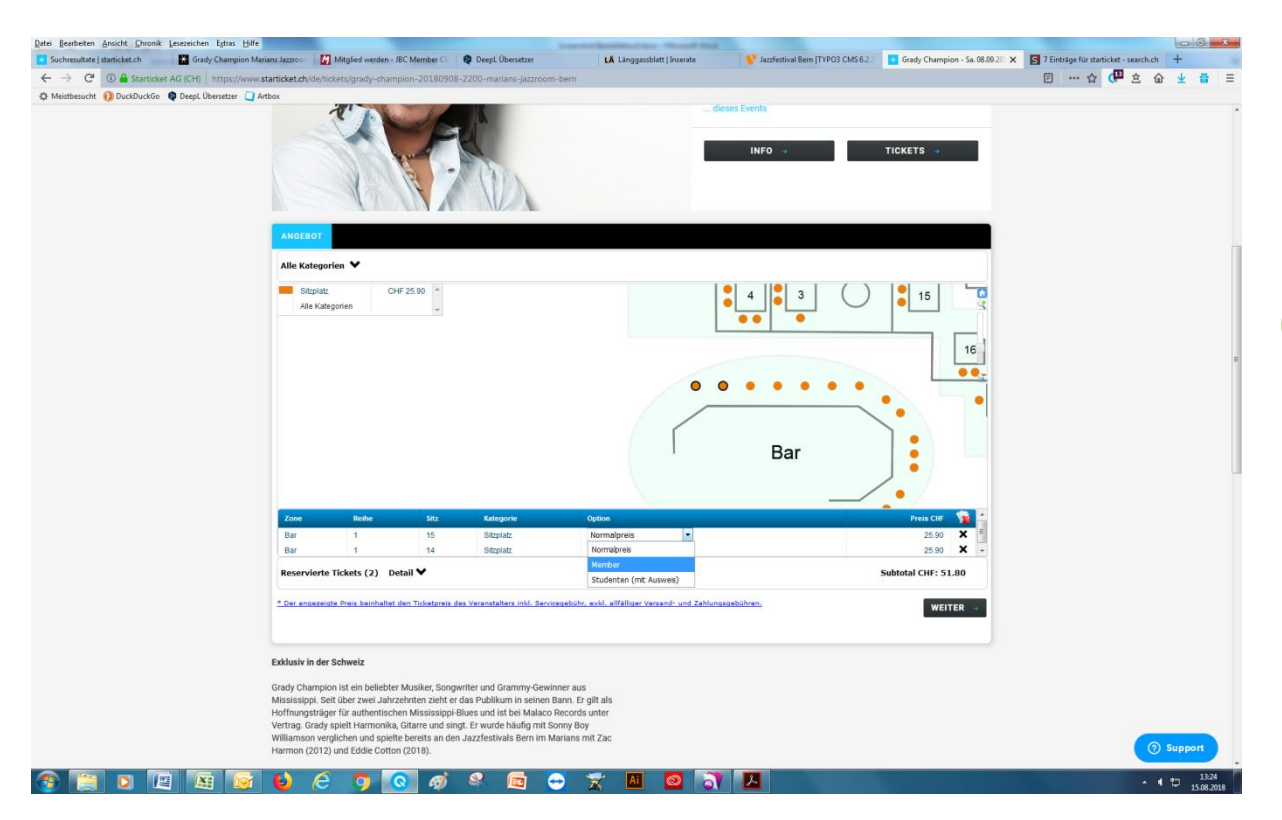

5. **Geben Sie beim Code Ihre Membernummer ein und bestätigen dann mit ok!**

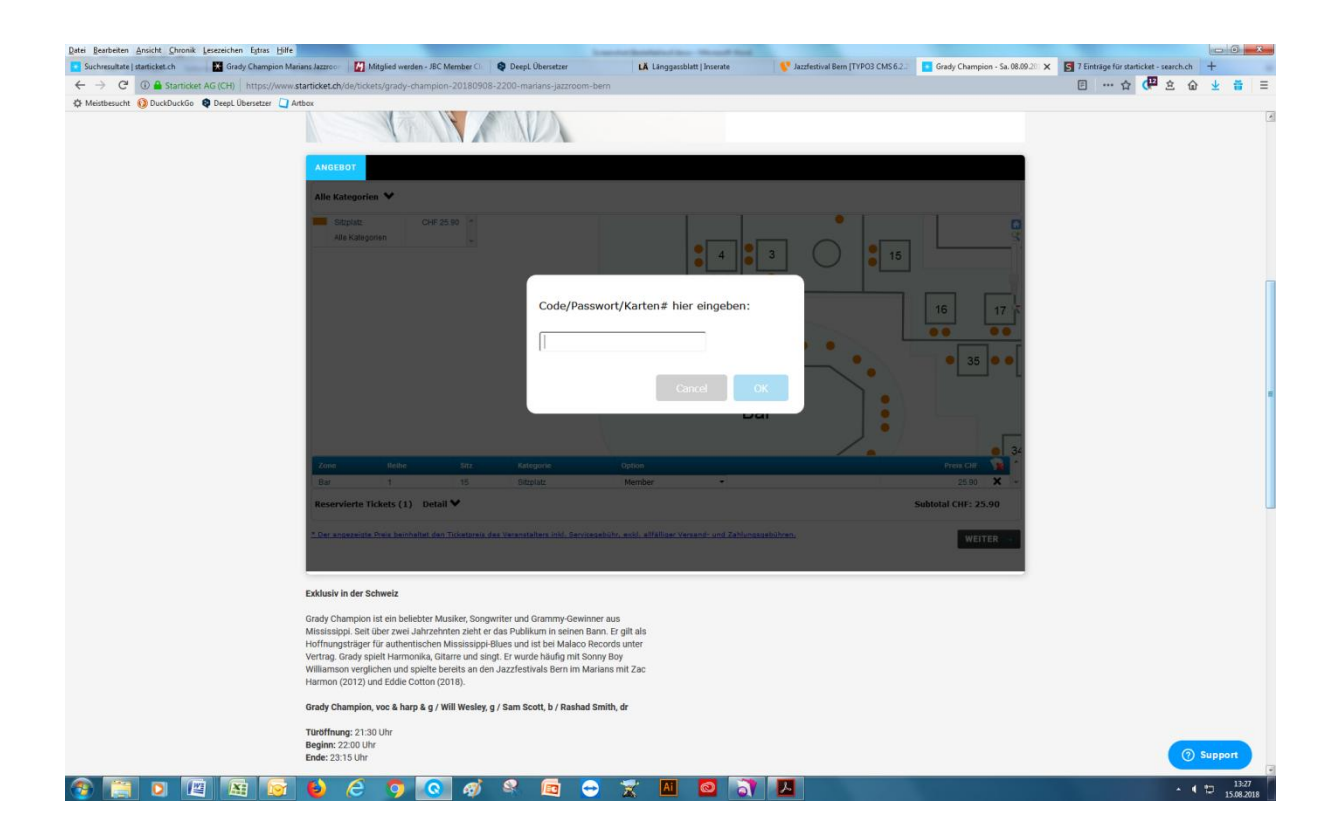

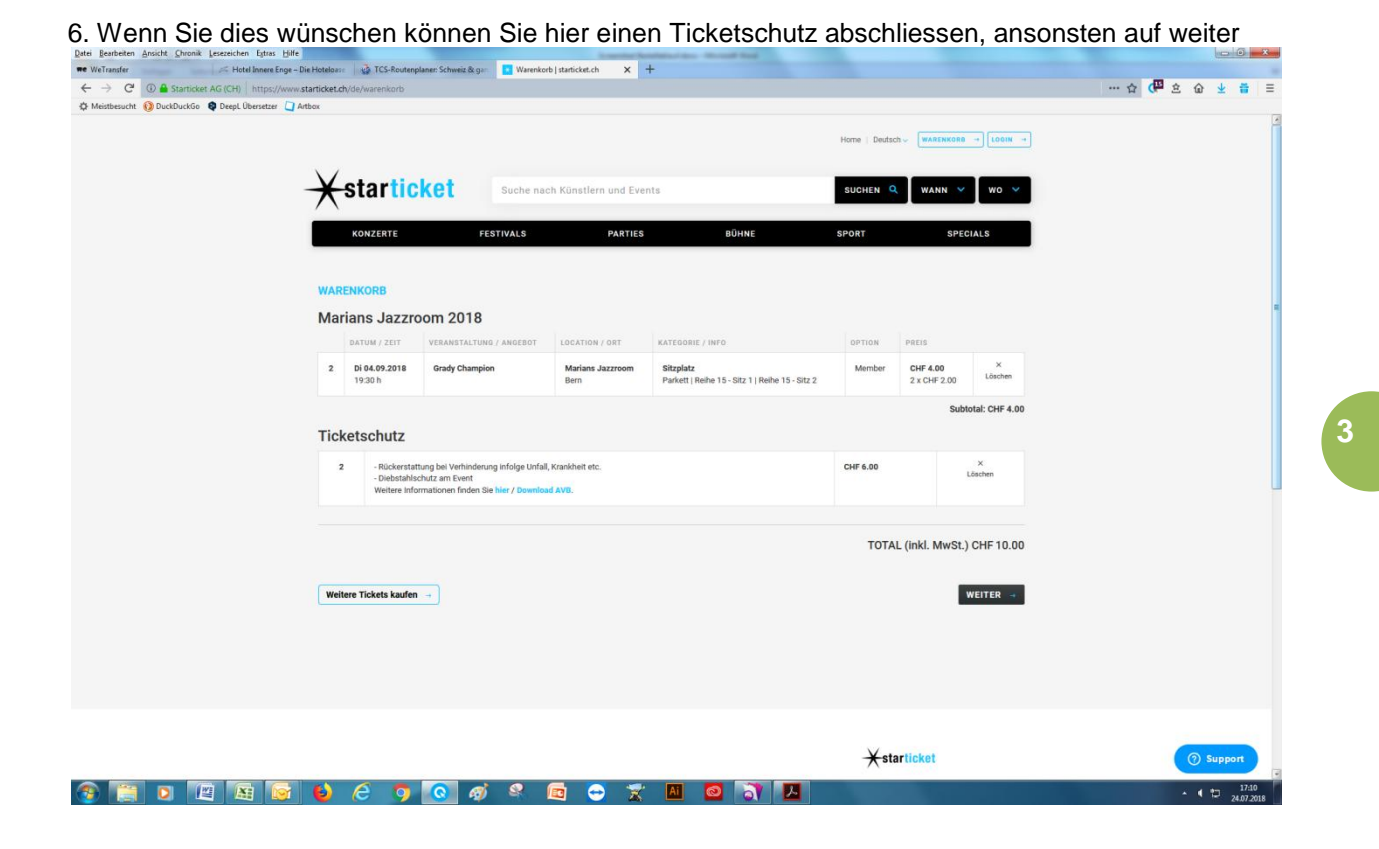

9. Loggen Sie sich hier ein. Falls Sie noch kein Konto haben bitte bei Neukunde eines erstellen.

 $\sqrt{a}$   $\sqrt{a}$ 

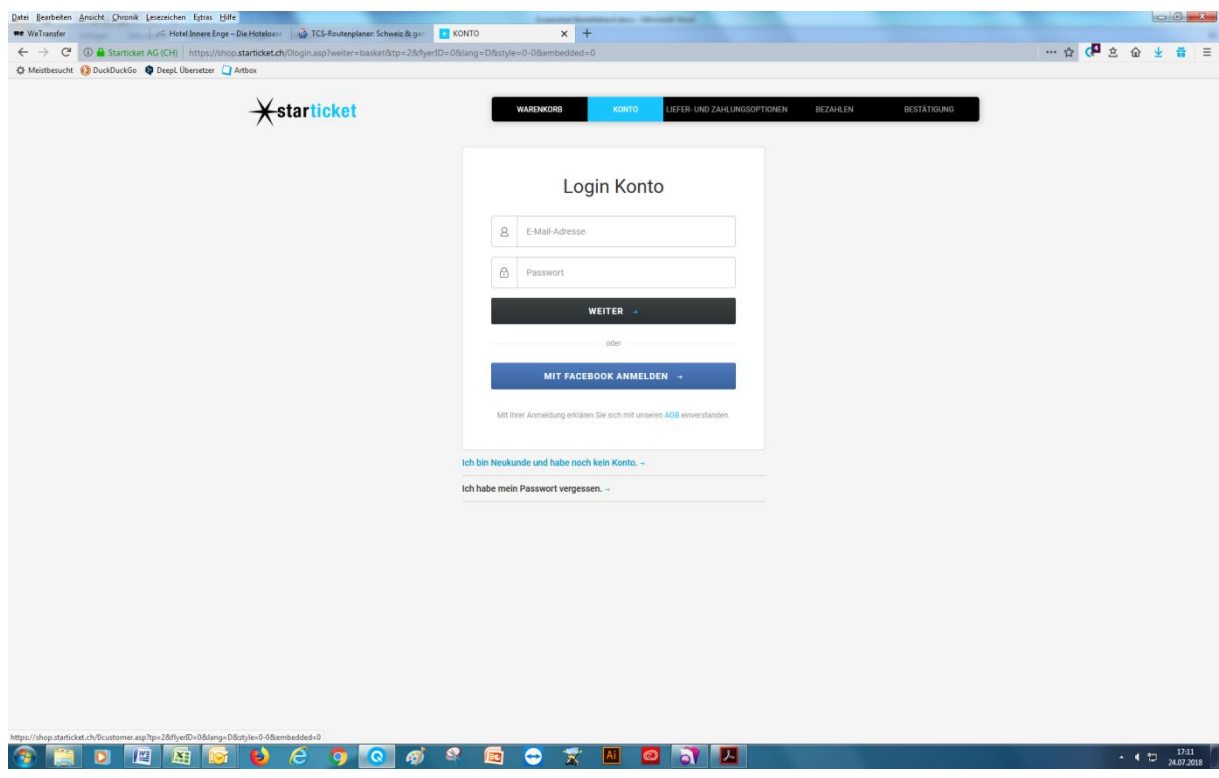

10. Nun können Sie Ihre Bestellung abschliessen

**Achtung: Sie könnten pro Show 2 Tickets bestellen. Wenn Sie für weitere Shows reservieren möchten dann bitte bei diesem Schritt unten links auf das blaue Feld gehen:** 

**Weitere Tickets kaufen!**

**Wenn Sie für einen anderen Member Tickets kaufen möchten benötigen Sie dessen Membernummer!**

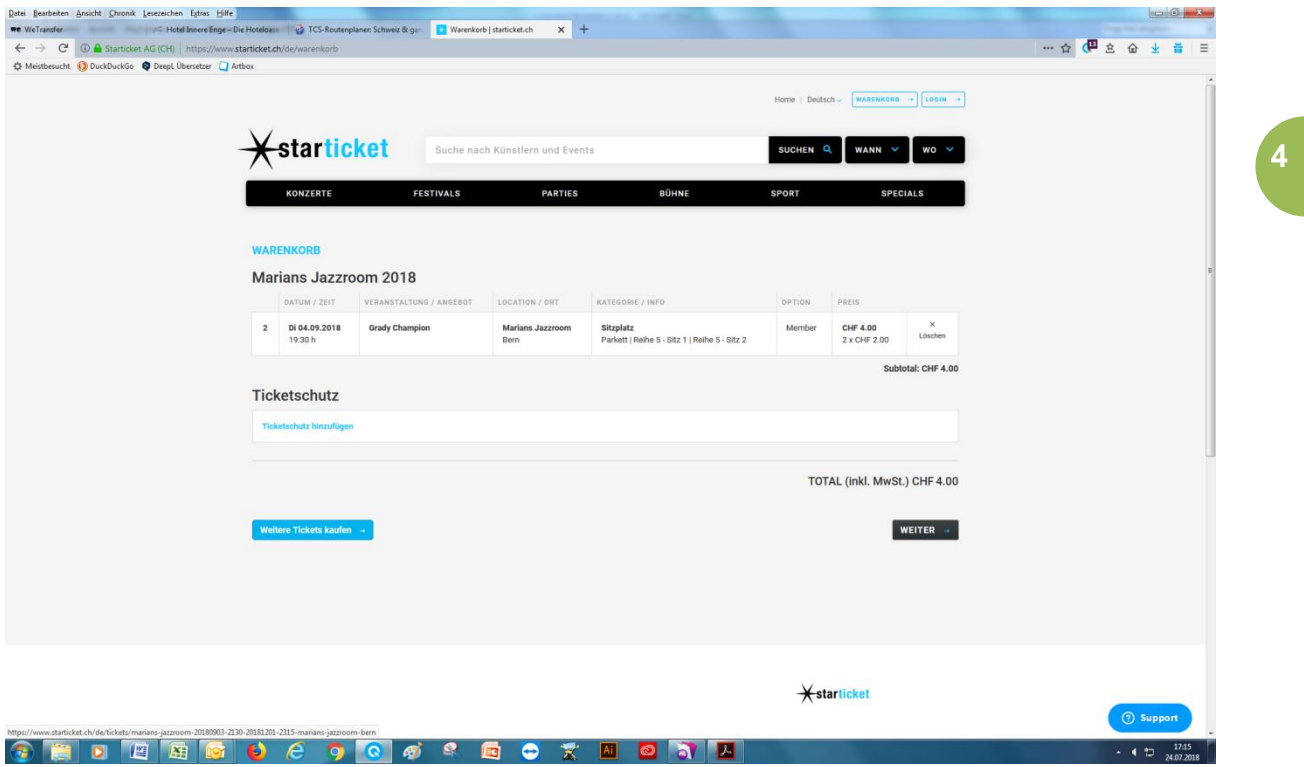